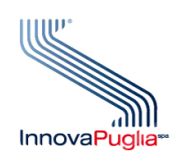

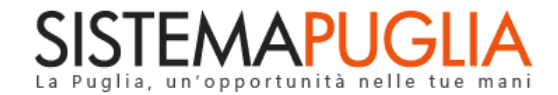

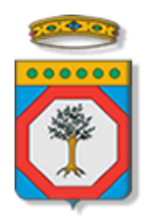

## Regione Puglia Dipartimento Politiche del Lavoro, Istruzione e Formazione Sezione Formazione

# **PON IOG Garanzia Giovani**

**"Accreditamento Operatori"**

**Iter Procedurale**

Ottobre 2022

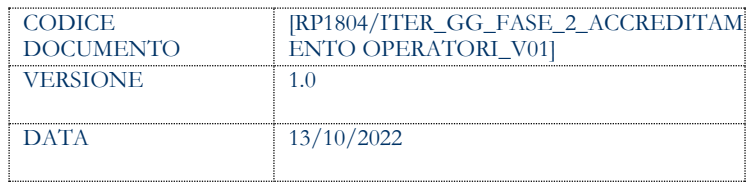

## **CONTROLLO CONFIGURAZIONE**

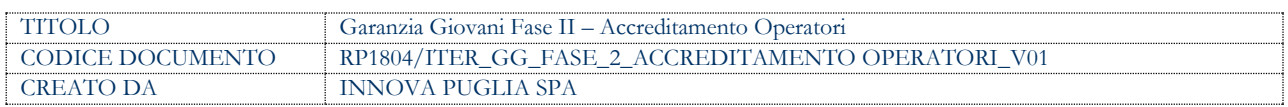

#### **STORIA DEL DOCUMENTO**

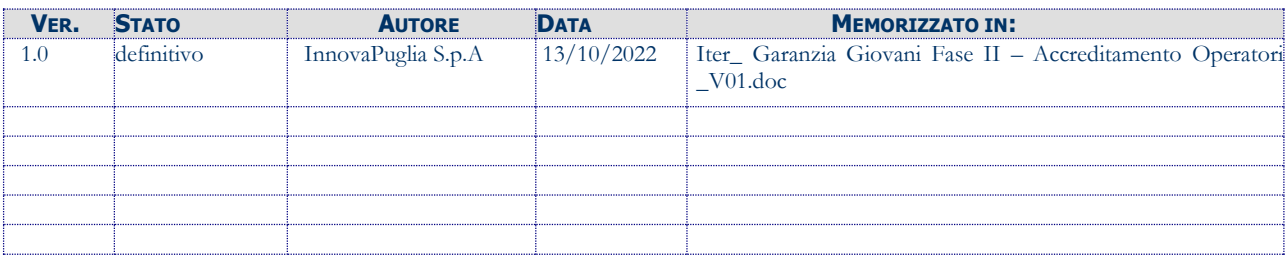

#### **STORIA DELLE REVISIONI**

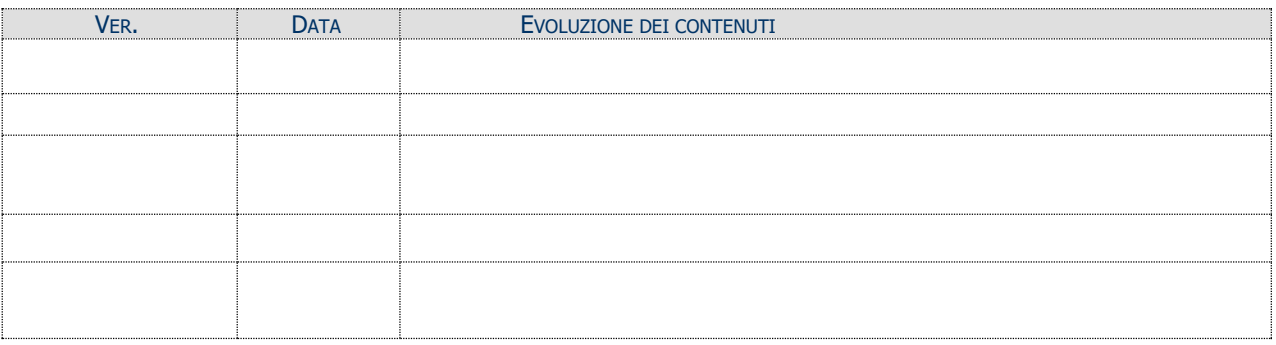

#### **MODIFICHE PREVISTE**

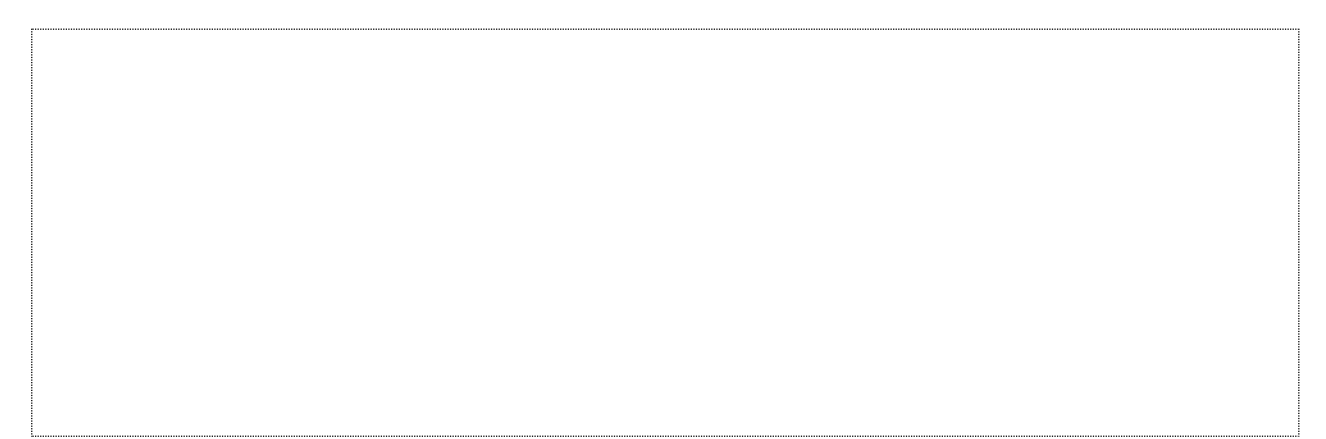

## **INDICE DEL DOCUMENTO**

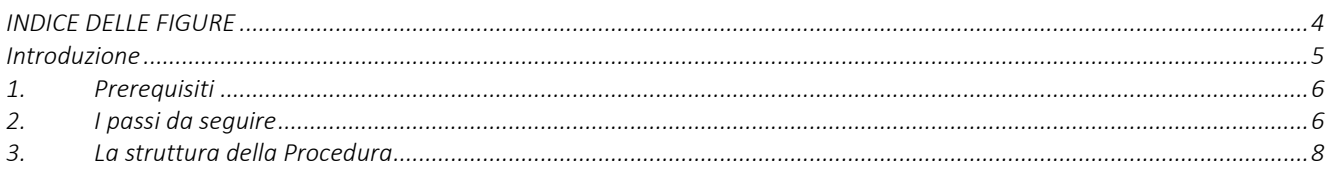

## <span id="page-3-0"></span>**INDICE DELLE FIGURE**

*Figura 1 – Pannelli della procedura telematica………………………………………………………………………………………………………………………8*

## <span id="page-4-0"></span>**Introduzione**

In questo documento è descritto in maniera sintetica come procedere per abilitare un utente a svolgere operatività sulle procedure telematiche di Sistema Puglia per conto di un Operatore (ATS) autorizzato all'erogazione dei servizi relativi all'**Avviso Multimisura** approvato con determinazione dirigenziale n. 179 del 11/11/2020 della Sezione Programmazione Unitaria – Servizio Responsabile Fondo Sociale Europeo e ss.mm.ii., per l'attuazione delle misure previste dal Piano Regionale della Garanzia Giovani Puglia, e nel rispetto di quanto previsto dall'**Atto Unilaterale d'Obbligo** sottoscritto dagli Operatori con la Regione Puglia.

Per poter avere accesso alla procedura telematica è necessario essere registrati al portale Sistema Puglia [\(www.sistema.puglia.it\)](../../../../../../../../../AppData/Local/AppData/Local/AppData/AppData/Local/AppData/Local/Microsoft/Windows/INetCache/AppData/AppData/AppData/Local/Microsoft/AppData/Local/Microsoft/AppData/Local/Microsoft/Windows/Temporary%20Internet%20Files/Content.Outlook/AppData/Local/Packages/Microsoft.SkypeApp_kzf8qxf38zg5c/LocalState/Downloads/www.sistema.puglia.it).

La Procedura Telematica è accessibile dal link "Accreditamento Operatori" presente nella sezione "Avviso Multimisura II Fase" della pagina dedicata all'**AVVISO MULTIMISURA – GARANZIA GIOVANI II FASE** attiva in Politiche e Mercato del Lavoro sul portale [www.sistema.puglia.it.](http://www.sistema.puglia.it/) (link diretto: [https://www.sistema.puglia.it/SistemaPuglia/multimisura\)](https://www.sistema.puglia.it/SistemaPuglia/multimisura).

Ogni operatore deve accedere con le proprie credenziali personali (non con le credenziali ordinarie dell'Ente di riferimento).

Nella pagina dell'Avviso sono disponibili i servizi:

- Supporto Tecnico per avere assistenza sull'utilizzo della procedura telematica; la risposta sarà inviata dal Centro Servizi via e-mail prima possibile,
- Richiedi Info per le richieste di chiarimento circa il procedimento; la risposta sarà inviata dai referenti della Regione Puglia via e-mail prima possibile,
- **FAQ** servizio attraverso il quale la Regione mette a disposizione un archivio delle domande più frequenti pervenute agli uffici regionali.

I servizi telematici illustrati in questo documento possono essere utilizzati da addetti degli Operatori (ATS) per richiedere l'abilitazione a svolgere i seguenti ruoli:

- **Addetto**
- **Addetto Supervisore**
- **Addetto Orientatore**

Un Addetto può operare solo sulla/e sede/i per cui ha richiesto ed ottenuto abilitazione.

L'abilitazione al ruolo di Supervisore viene concessa da Regione Puglia.

Una volta abilitato da Regione, il Supervisore gestisce le richieste di abilitazione degli Addetti per le sedi di tutti i componenti dell'Operatore (ATS) di cui è responsabile, comprese le proprie. In caso di ATS, le sedi su cui può essere abilitato ad operare il Supervisore devono necessariamente essere quelle del Capofila.

<span id="page-5-0"></span>L'addetto Orientatore svolge le attività di orientamento previste dalla misura 1C e la sua abilitazione al ruolo viene concessa da Regione Puglia.

## **1. Prerequisiti**

Il prerequisito richiesto per tutti i ruoli previsti per poter procedere all'istanza di abilitazione, è il seguente:

- Accedere al portale Sistema Puglia con un'identità digitale certificata da:
	- SPID Sistema Pubblico di Identità Digitale (di livello 2) > [https://www.spid.gov.it,](https://www.spid.gov.it/)
	- CIE Carta di Identità Elettronica
		- ><https://www.cartaidentita.interno.gov.it/cittadini/entra-con-cie/>
	- CNS Tessera Sanitaria Carta Nazionale dei Servizi
		- > [https://sistemats1.sanita.finanze.it/portale/modalita-di-accesso-con-ts\\_cns](https://sistemats1.sanita.finanze.it/portale/modalita-di-accesso-con-ts_cns)

La richiesta di abilitazione al ruolo di Supervisore può essere inoltrata da parte di un solo addetto per ciascun Operatore (ATS). Il Supervisore deve essere necessariamente di derivazione del Capofila in caso di ATS.

<span id="page-5-1"></span>L'abilitazione al ruolo di Orientatore viene concessa da Regione Puglia, previa valutazione del CV da caricarsi in fase di richiesta.

## **2. I passi da seguire**

I passi da seguire per poter procedere all'accreditamento a Sistema Puglia degli addetti sono:

1. *Accesso al portale Sistema Puglia*

# 2. *Accesso alla Procedura* **Accreditamento Addetti** dalla sezione **Avviso Multimisura II Fase** della pagina **Avviso Multimisura - Garanzia Giovani II Fase**

- 3. *Compilazione di tutti i pannelli della procedura*
- 4. *Convalida dei dati inseriti*

La finalizzazione della procedura può essere eseguita in più sessioni di lavoro, a condizione che si utilizzino le stesse credenziali utilizzate per la creazione della stessa; i dati inseriti possono essere modificati finchè la richiesta si trova in stato di attesa di abilitazione. Limitatamente ai dati di recapito, le modifiche sono, invece, consentite in qualunque stato si trovi la richiesta di abilitazione.

Nel corso della compilazione dei vari pannelli, il Sistema effettua in automatico le verifiche di alcuni vincoli o requisiti oggettivi dettati dall'**Avviso Multimisura e** secondo quanto previsto dall'**Atto Unilaterale d'Obbligo** sottoscritto con la Regione Puglia. Nel caso in cui non sia completa la compilazione di tutti i pannelli obbligatori o non siano soddisfatti alcuni dei requisiti richiesti, il Sistema inibisce la funzione di chiusura della pratica fornendo specifici messaggi.

**ATTENZIONE:** Si evidenzia che i controlli eseguiti dalla procedura telematica non coprono tutti i vincoli previsti dall'Avviso e ss.mm.ii. e dall'Atto Unilaterale d'Obbligo.

Pertanto, nella fase di compilazione dell'istanza di abilitazione è necessario comunque fare riferimento a quanto previsto nell'Avviso e ss.mm.ii. e nell'Atto Unilaterale d'Obbligo sottoscritto con la Regione Puglia.

L'abilitazione al ruolo e ad operare sulle singole sedi può ritenersi concessa solo quando la relativa richiesta risulta, dal report *Dati Addetto* e *Sedi Gestite* consultabile dalla home della procedura Accreditamento Operatori, nello stato abilitata.

Per problemi di natura tecnica è possibile contattare il Centro Servizi Sistema Puglia attraverso il servizio on-line **Supporto Tecnico**, attivo sulla pagina dell'iniziativa. Le segnalazioni saranno gestite seguendo l'ordine cronologico di arrivo delle stesse. Eventuali segnalazioni che dovessero arrivare su canali diversi da questo indicato potrebbero essere ignorate o non gestite tempestivamente.

## <span id="page-7-0"></span>**3. La struttura della Procedura**

La figura seguente riporta la sequenza dei pannelli di cui si compone la procedura telematica, che si attiva attraverso la funzione *Nuovo accreditamento*.

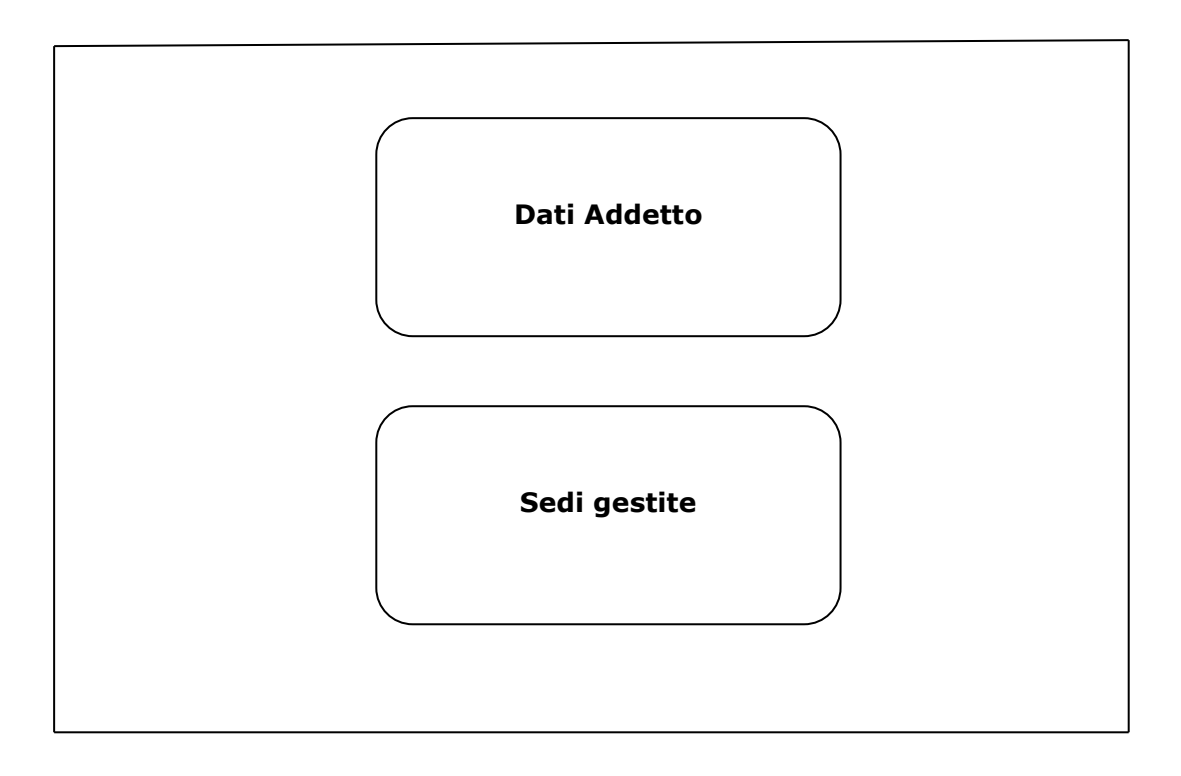

*Figura 1 – Pannelli della procedura telematica*

Di seguito è riportata l'esplicazione dei pannelli.

- **Dati Addetto.** Nelle sezioni:
	- o **Dati generici**
	- o **Dati di nascita**
	- o **Codice fiscale**
	- o **Recapiti**

è necessario inserire i dati relativi all'utente per cui si richiede abilitazione, indipendentemente dal ruolo a cui si intende candidarsi. Alcuni campi di queste sezioni

risulteranno precompilati dal sistema, che li avrà recuperati dalle credenziali certificate con cui si è effettuato l'accesso a Sistema Puglia.

- o **Richiesta accreditamento addetto Supervisore.** La sezione è da compilarsi esclusivamente se si intende candidarsi al ruolo di Supervisore, attivando il pulsante *Resp. Capofila*.
- o **Richiesta accreditamento addetto Orientatore (Misura 1C).** La sezione è da utilizzarsi per il caricamento del proprio C.V., esclusivamente se si intende candidarsi al ruolo di addetto Orientatore, attivando il pulsante *Orientatore.*
- **Sedi gestite.** In questo pannello, accessibile dal pulsante *Aggiungi sede* della home della procedura, è necessario inserire le informazioni relative alla sede per la quale si richiede abilitazione ad operare. Si dovrà necessariamente indicare, anche in caso di richiesta per più sedi, una sede come *predefinita*, flaggando l'apposito campo. Anche gli addetti con ruoli Supervisore e Orientatore possono operare come addetti semplici sulle sedi per le quali richiedono l'abilitazione. Gli Addetti e gli Orientatori possono richiedere l'abilitazione a operare su più sedi, anche di Operatori (ATS) Garanzia Giovani diversi. Il Supervisore di un Operatore in forma associata (ATS) può richiedere abilitazione solo per le sedi del componente capofila.

Una volta abilitato da Regione, il Supervisore avrà a disposizione il link *Abilitazione addetti* per accedere ad un pannello di controllo attraverso il quale potrà abilitare se stesso e gli Addetti e gli Orientatori che ne avranno fatto richiesta, ad operare nelle singole sedi dei componenti dell'ATS di competenza.

# $=$   $=$   $=$   $P A G I N A D I F I N E D O C U M E N T O =$  $=$  $=$  $=$  $=$